## MS Teams 上 Originality の使い方:

講師が課題を設定する際に Turnitin の機能が表⽰されますので、「No」を「Yes」に変 えてください。受講生がレポートを提出した際、類似性チェックが行われて、類似性レ ポート(Similarity Report)が作成されます。

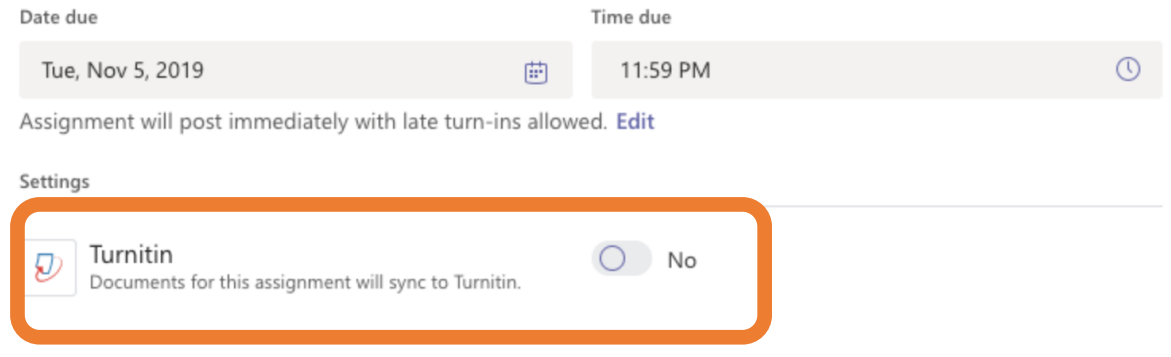

類似性レポートの見方は次のページから紹介します。

## 類似性レポートの見方:

類似性レポートを開きますと、先ず提出したレポートが表示されます。他のソースとマッチが あった場合、対象のテキストがハイライトされます。

右側に2つのオプションがあります。先ず、「全体の類似性」の数字は全体の類似性スコアを 表します。

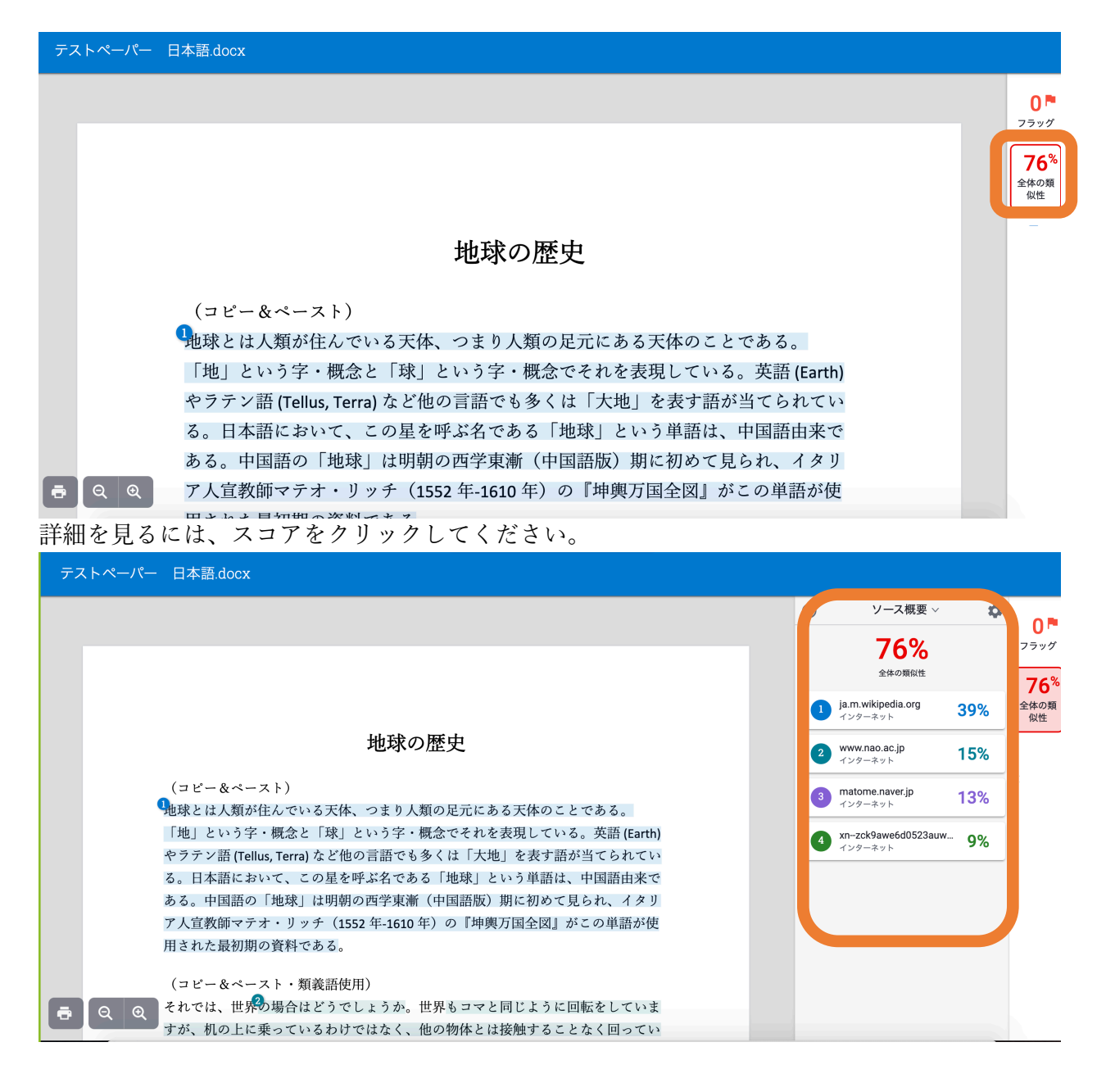

類似性が一番高いソースが表示されます。ソースの詳細が見たい場合は URL をクリックしてく ださい。

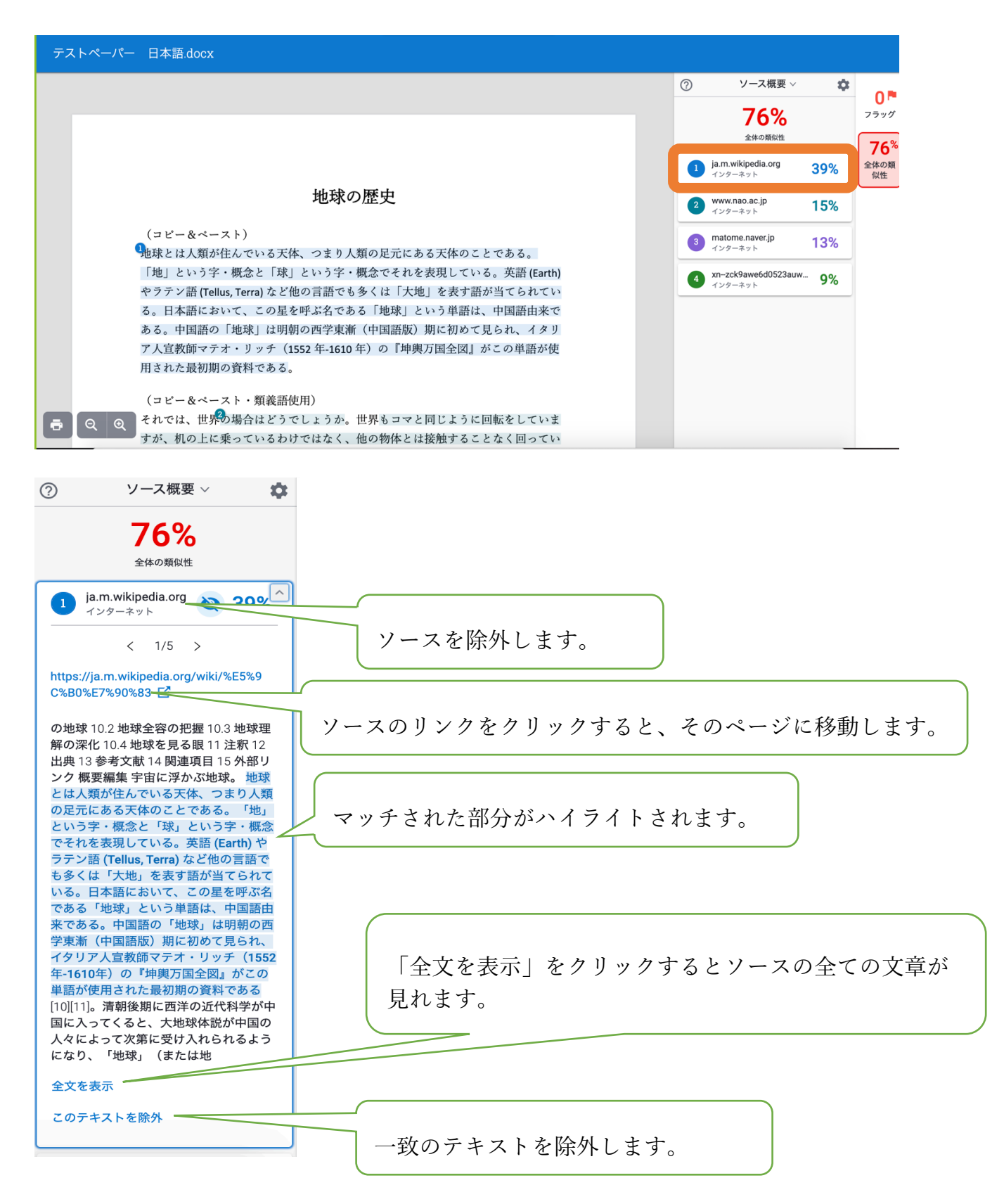

「ソース概要」をクリックすると「すべてのソース」に切り替えます。「すべてのソース」は マッチングを検知した全てのソースを一覧で見れます。同じマッチが複数あるソースで発見さ れたのも含まれます。

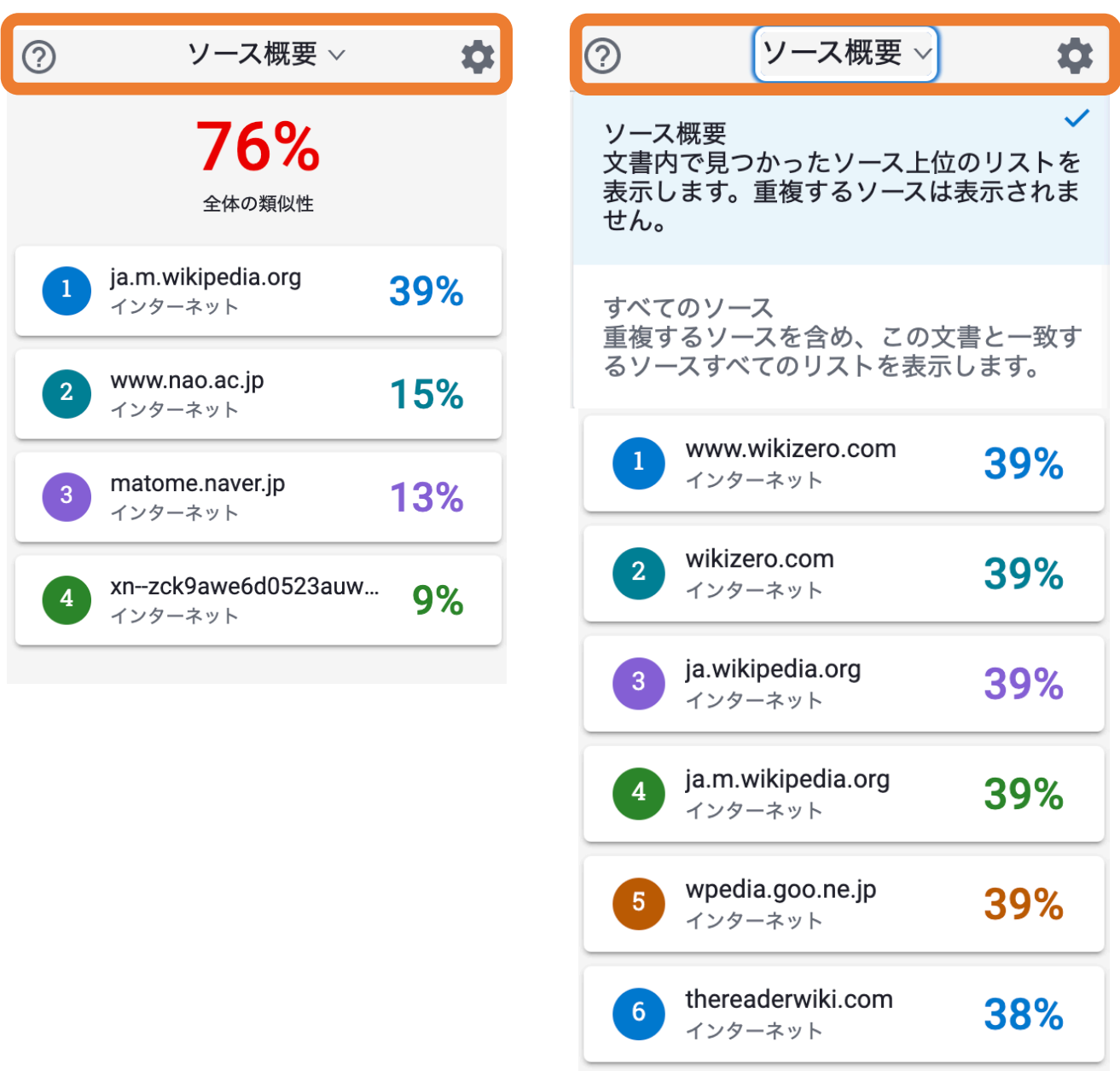

歯車のアイコンをクリックすると、検索先の調整とフィルターの設定ができます。

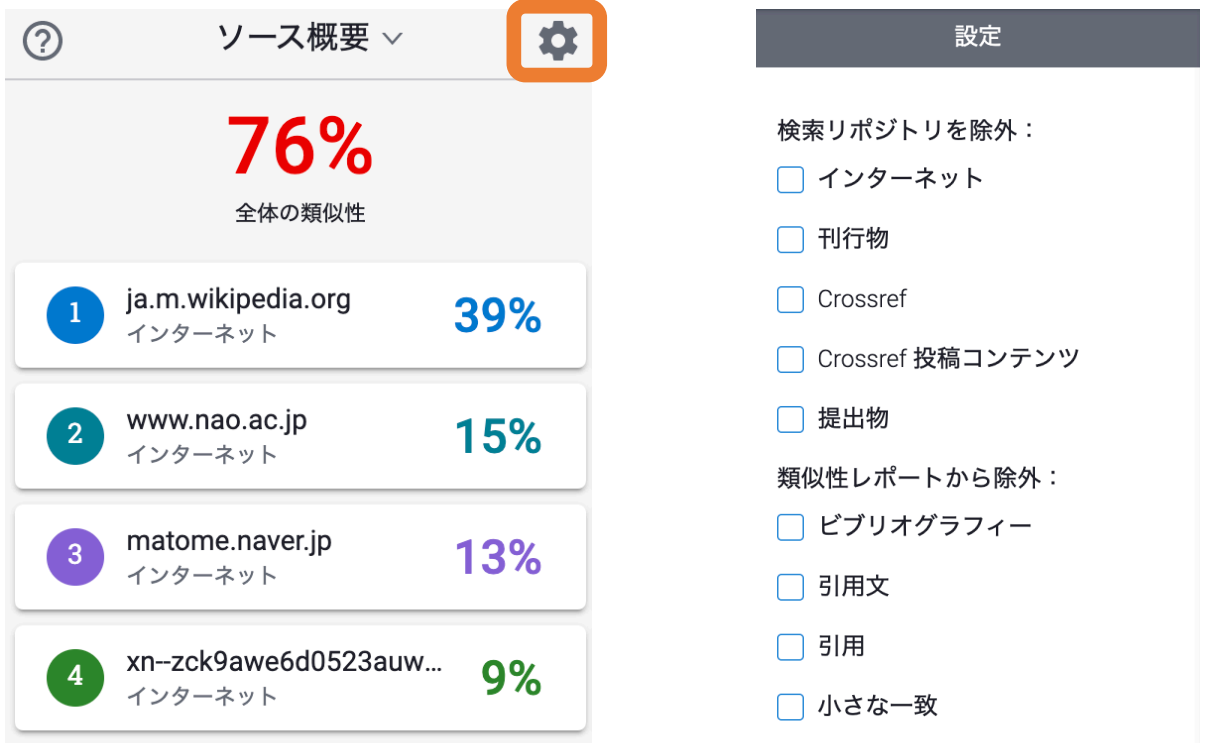

検索先の除外: インターネット:インターネットの web ページ 刊行物:刊行物や出版物 Crossref: Crossref の学術ジャーナル (出版済み) Crossref 投稿コンテンツ: Crossref の学術ジャーナル(未出版) 提出物:施設内で提出された課題、または全て提出されたリポジトリ。

ビブリオグラフィー:参考文献 引用文:引用部分 引用:文中引用(In text citation) 小さな一致:指定した語数以下の一致を除外 はてなマークをクリックして「ツアーを開く」を押すと、使い方の紹介が見れます。「レポー ト ID を表示」をクリックすると該当の提出物のユニーク ID が表示されます。

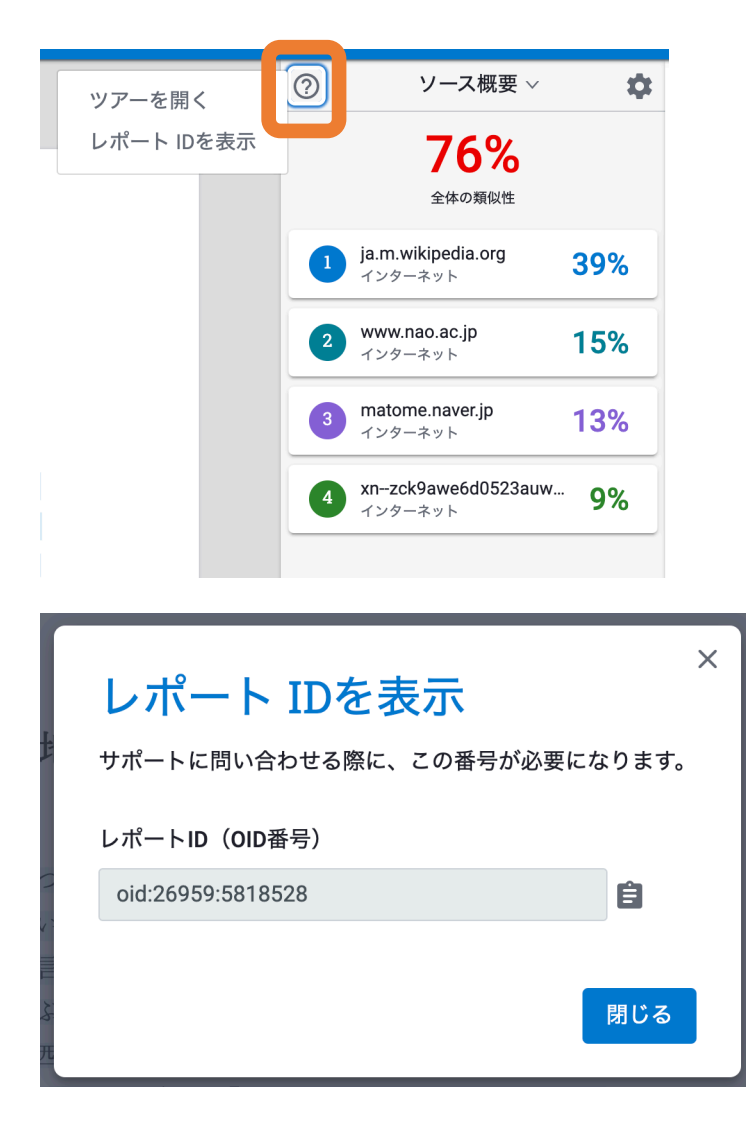

提出物についてサポートチームにお問い合わせをした際に、Paper ID を共有していただく場合 があります。

プリンターのアイコンをクリックすると、印刷用のレポートが作成されます。

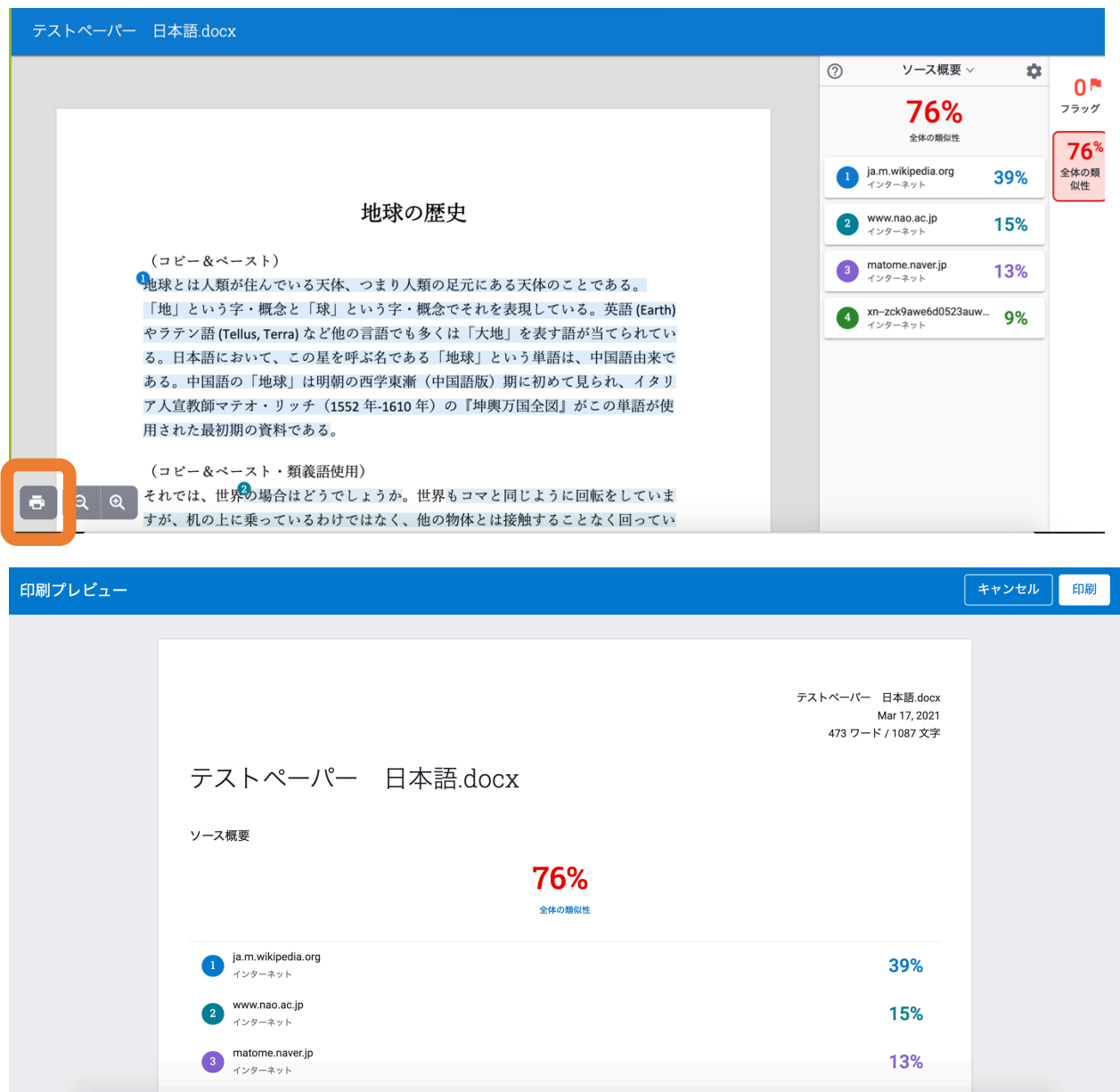

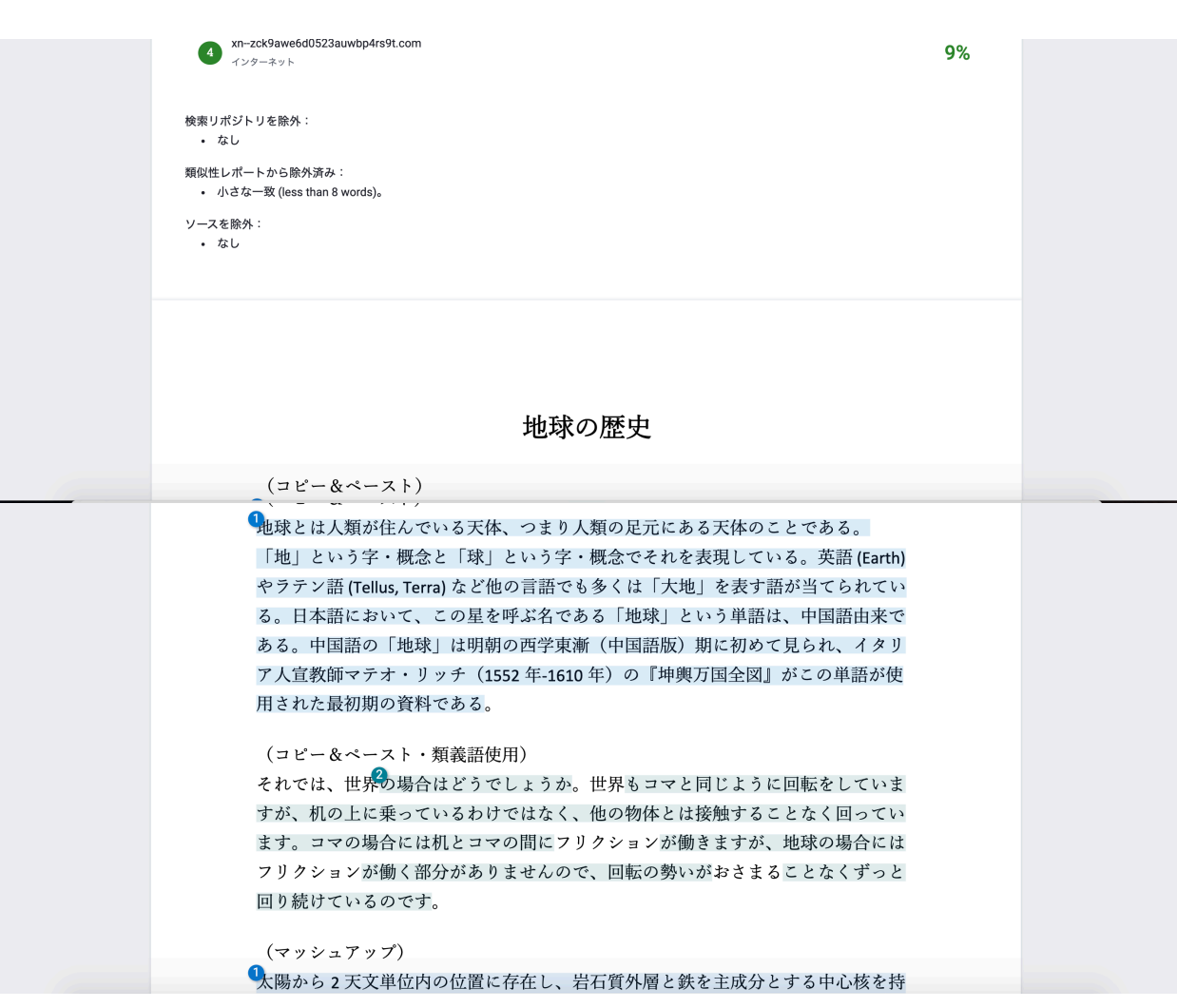